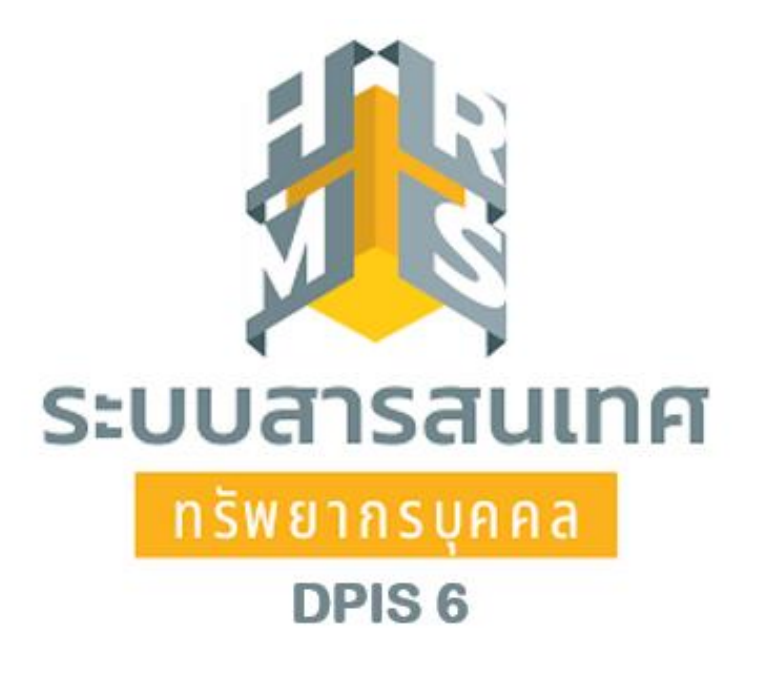

### **การประเมินผลการปฏิบัติราชการ** ของข้าราชการในสังกัดสำนักงานปลัดกระทรวงเกษตรและสหกรณ์  $\overline{\phantom{a}}$ ี และสำนักงานรัฐมนตรี กระทรวงเกษตรและสหกรณ์ ในระบบ DPIS 6

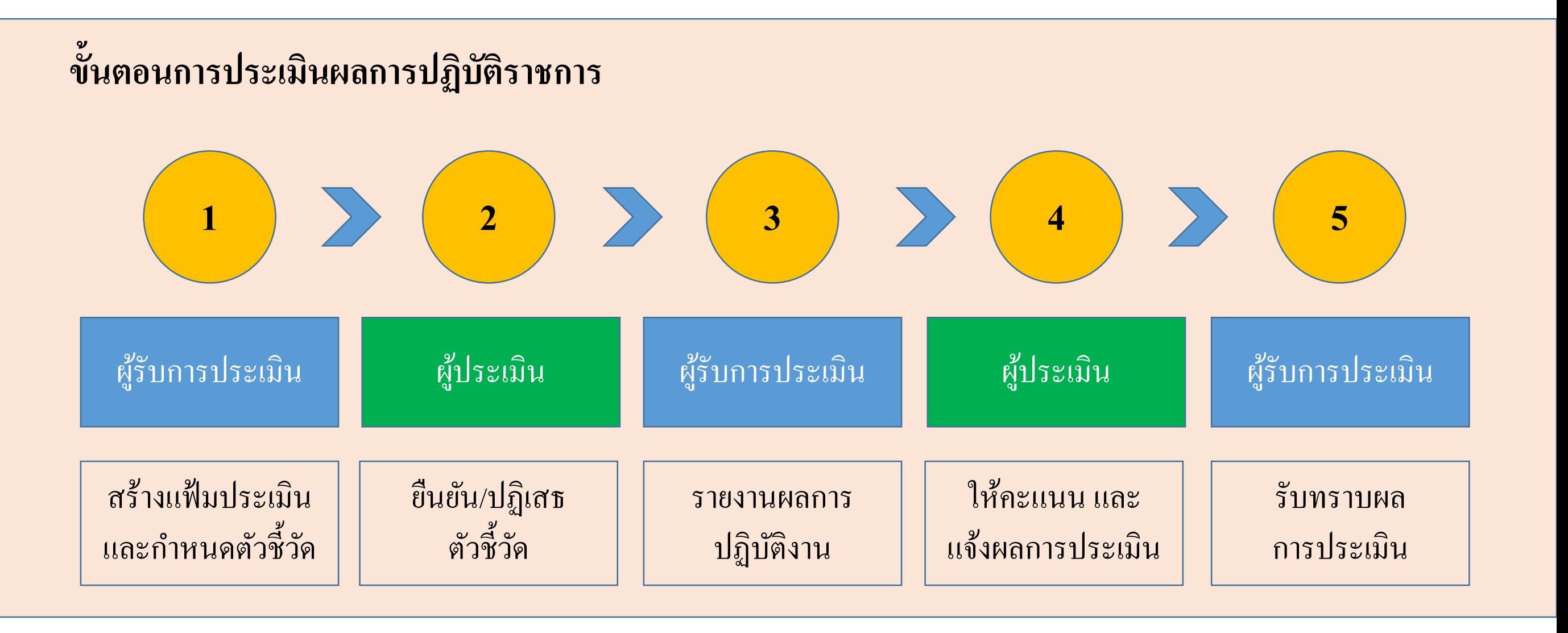

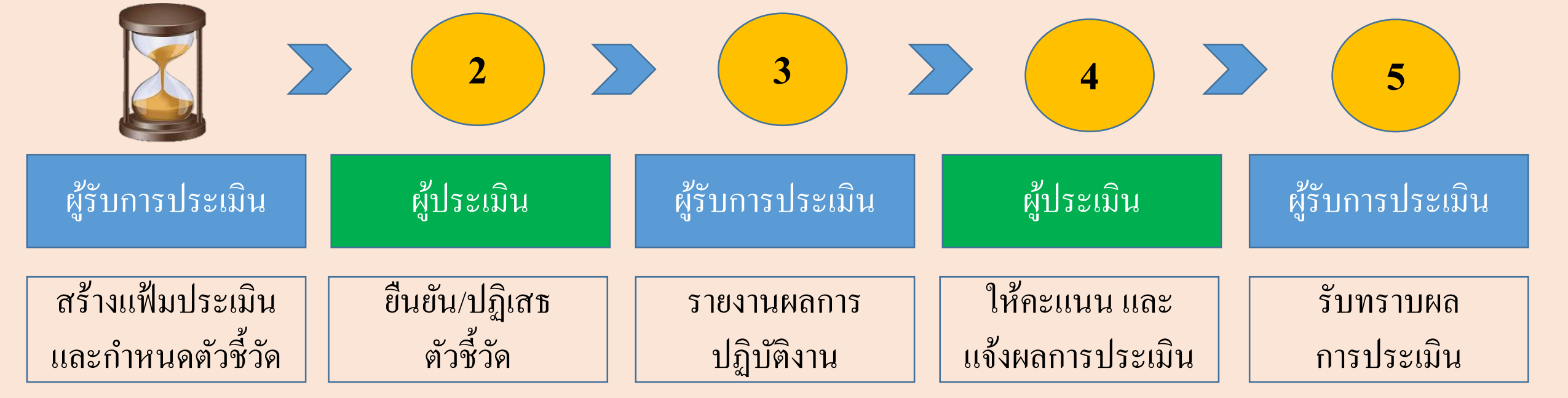

### 1. เข้าใช้งานระบบ DPIS 6 หัวข้อ การประเมินผลการปฏิบัติราชการ

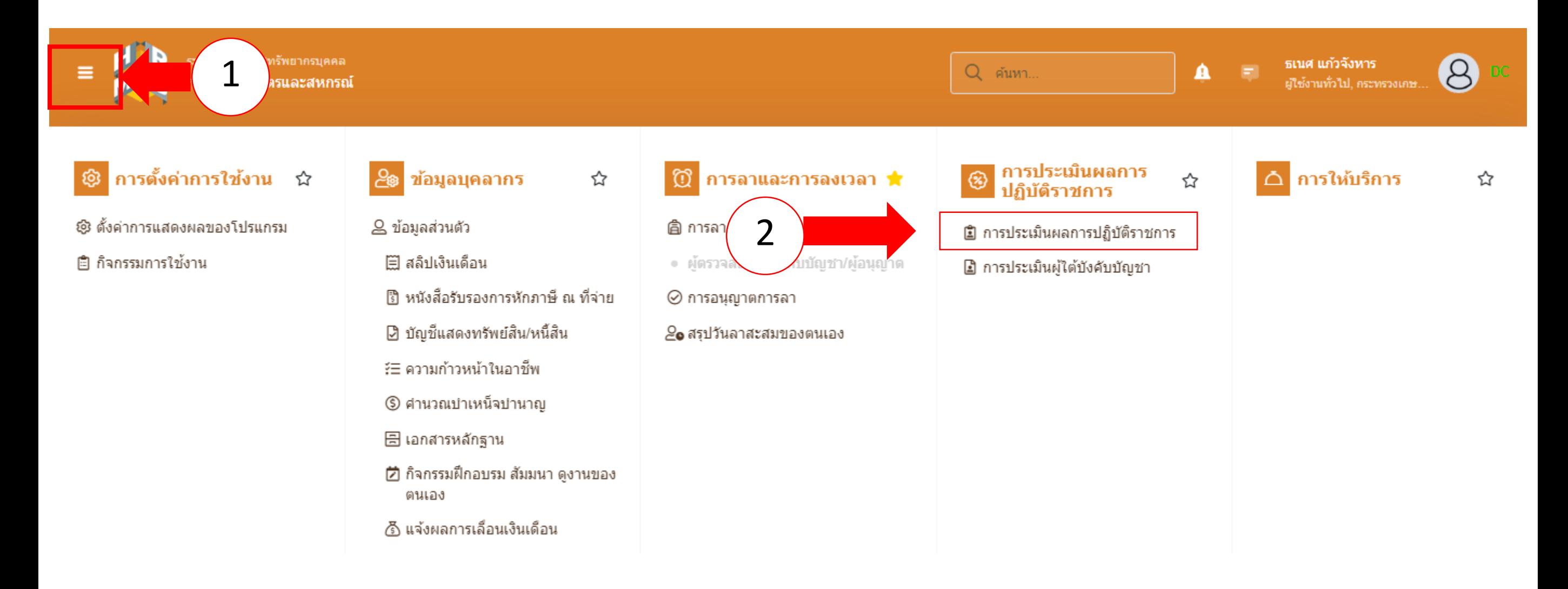

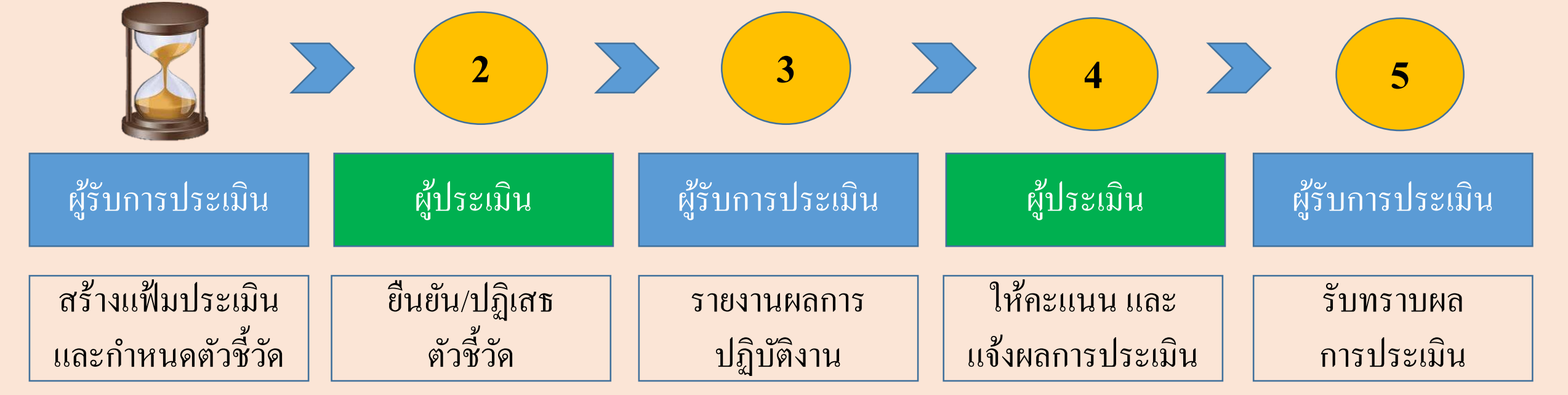

# 2 สร้างแฟ้มการประเมินผลการปฏิบัติราชการ

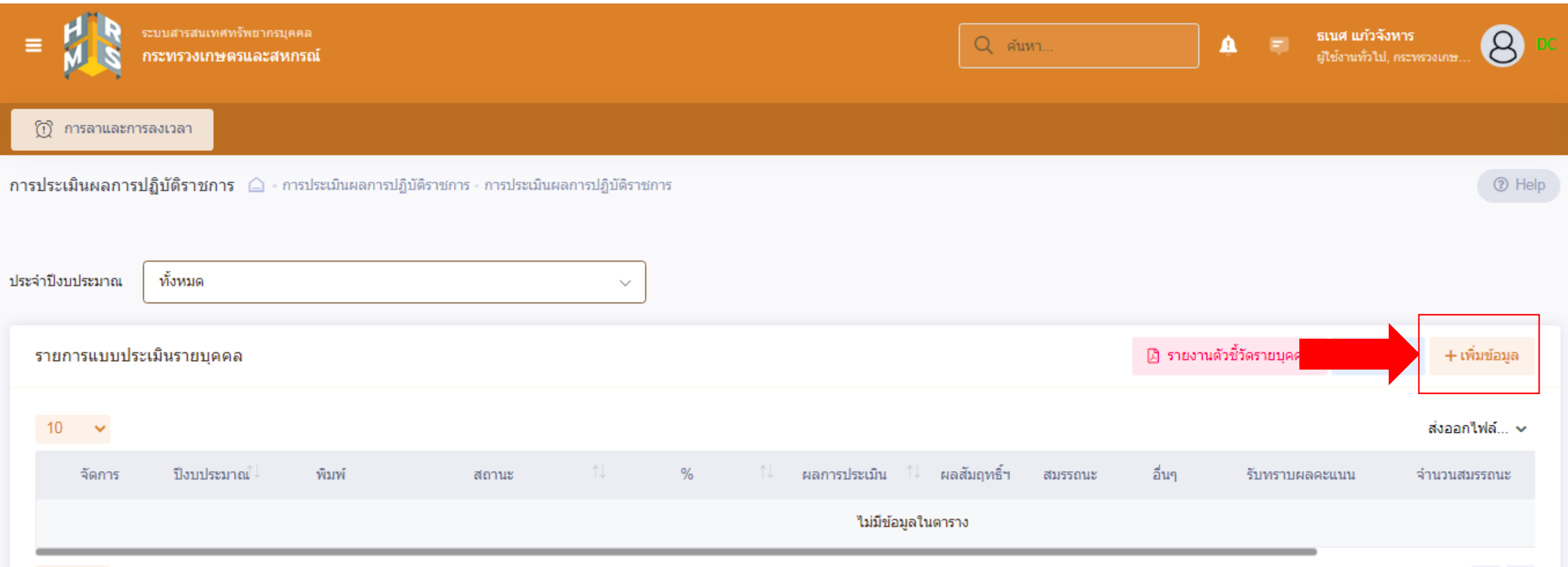

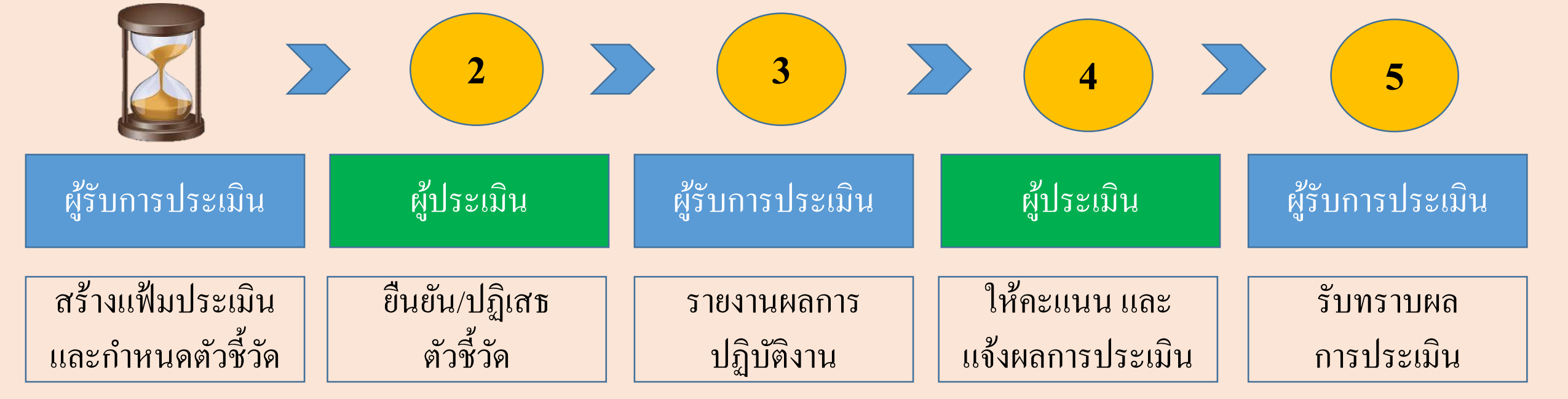

3 กำหนดผู้ให้ข้อมูลการประเมิน (หัวหน้ากลุ่ม / ฝ่าย) และผู้บังคับบัญชา/ผู้ประเมิน  $\overline{1}$  $\frac{c}{c}$ **่** 

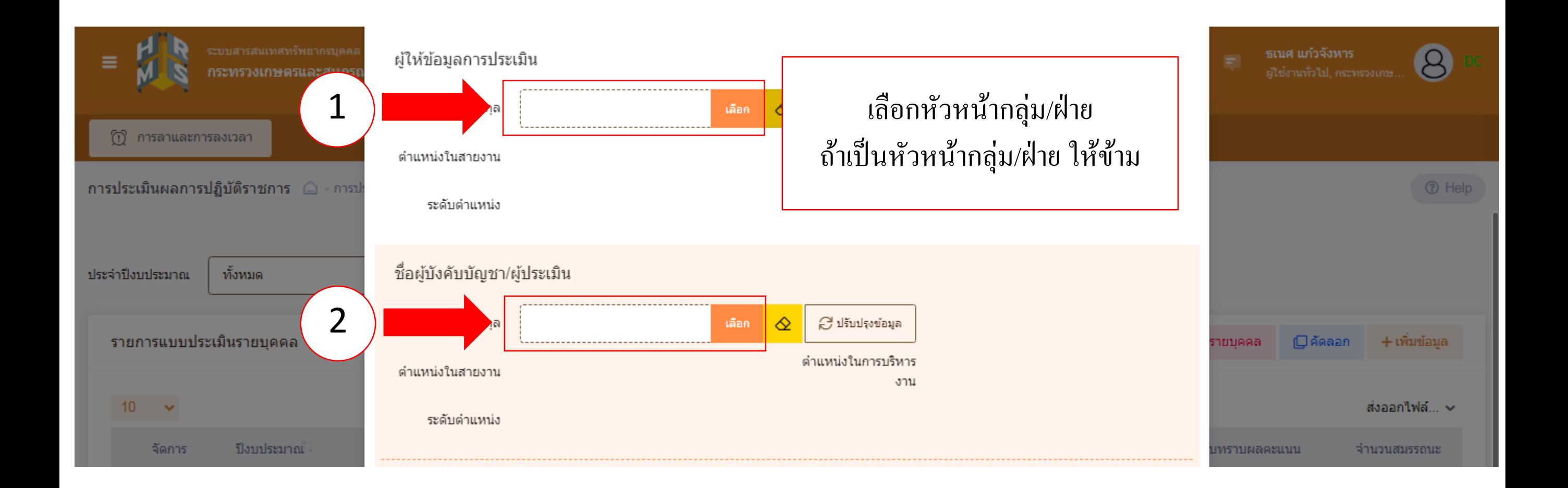

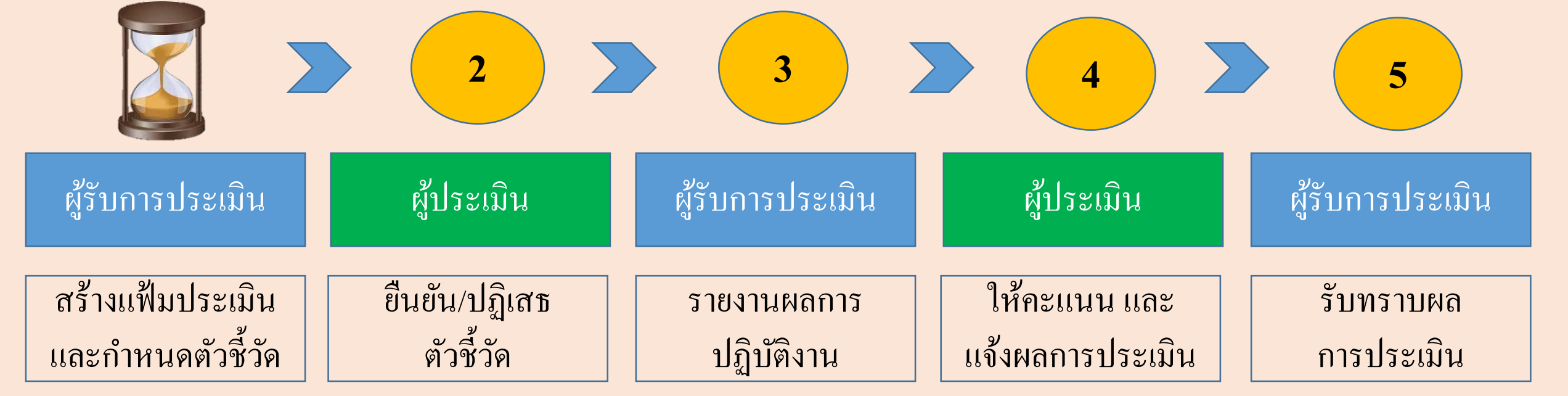

#### 4 เลือกสัญลักษณ์ตามภาพ เพื่อกรอกตัวชี้วัครายบุคคล  $\overline{\mathbf{S}}$

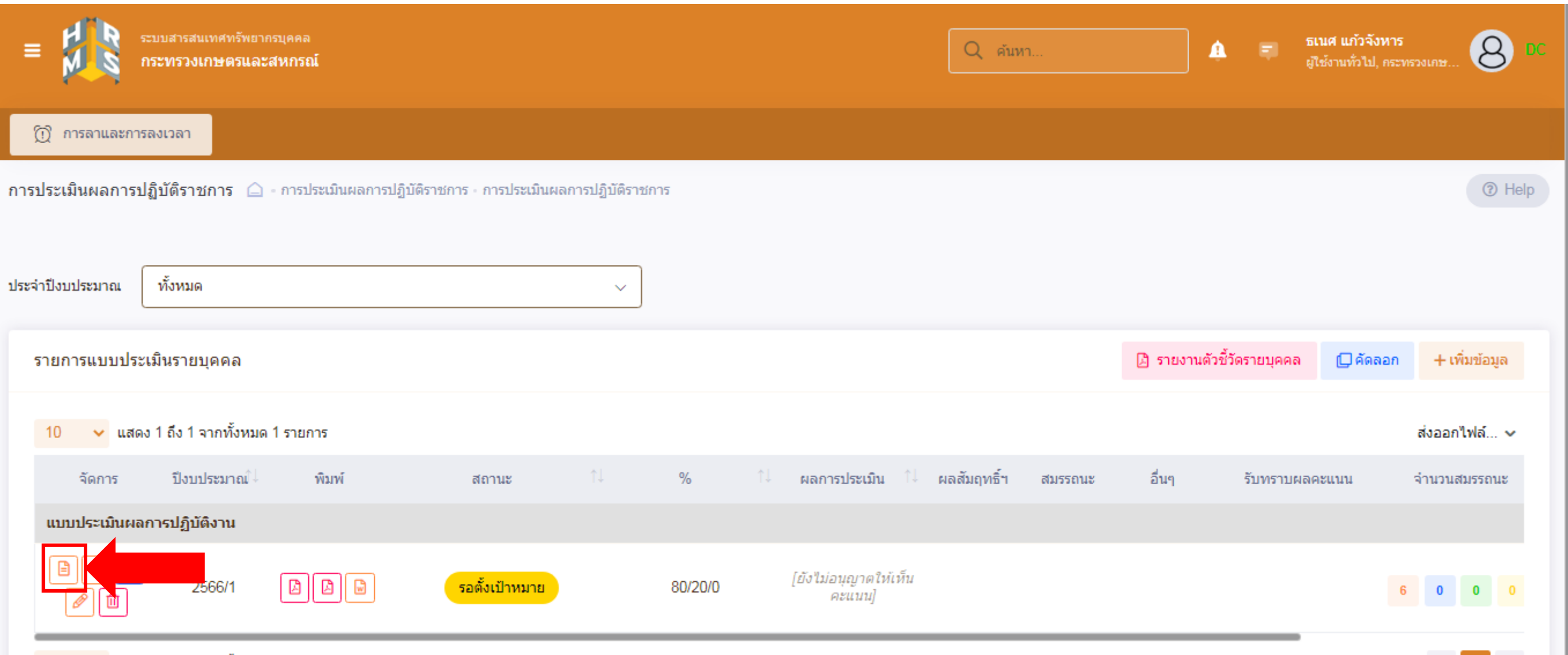

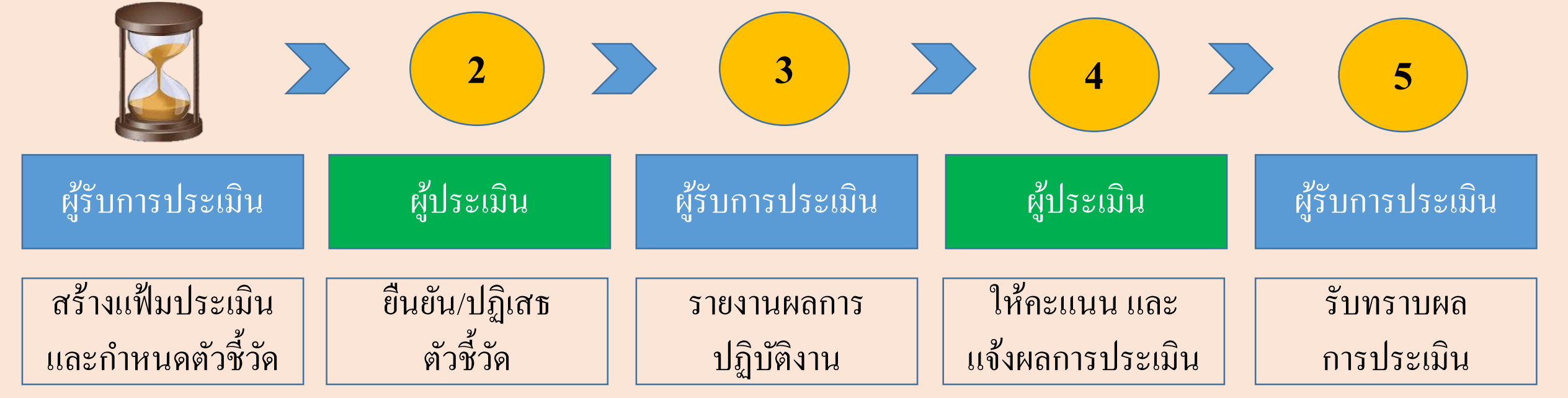

#### 5 กรอกตัวชี้วัด หัวข้อ ผลสำเร็จของงานที่คาดหวัง  $\overline{\phantom{a}}$

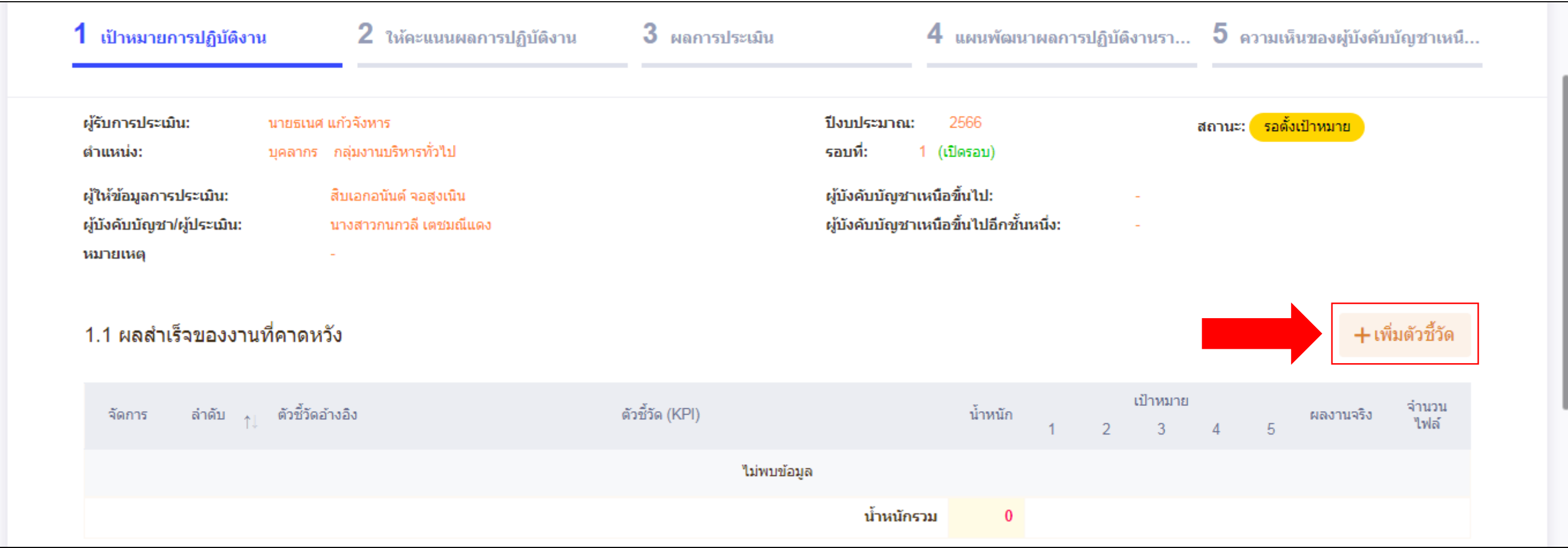

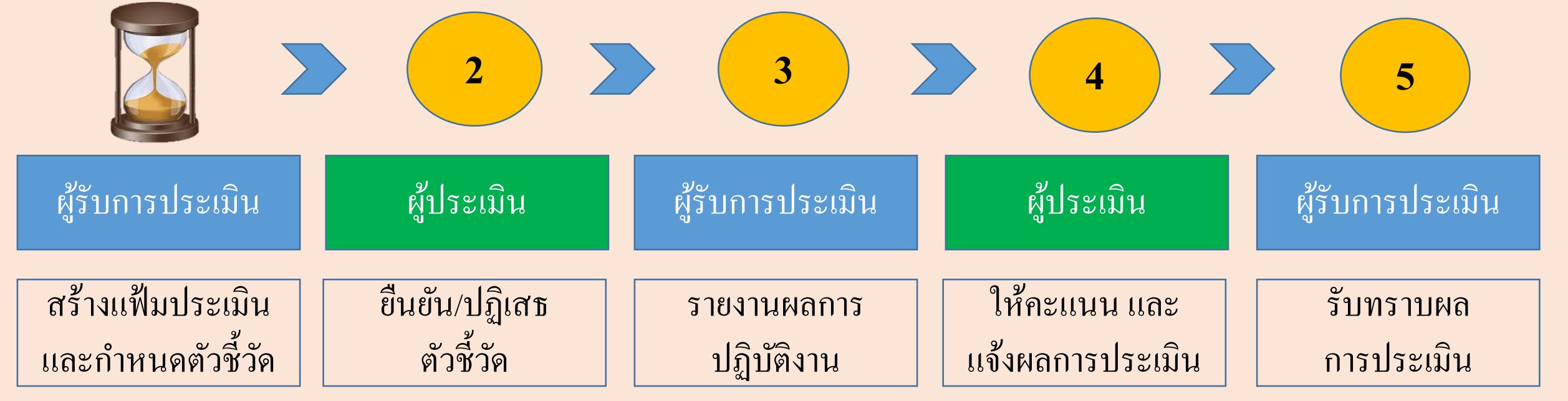

### 6 ใส่รายละเอียดตัวชี้วัดผลการปฏิบัติงาน

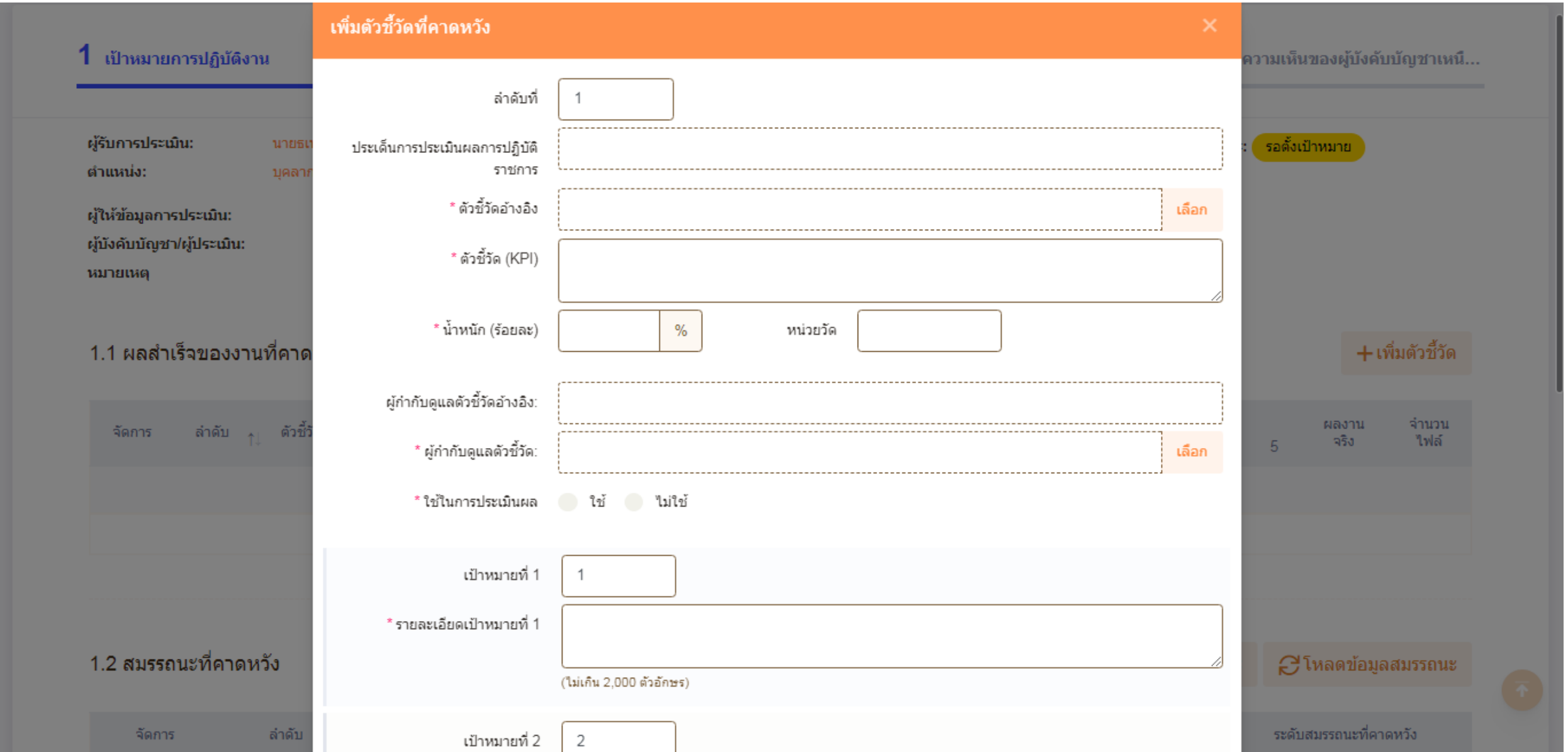

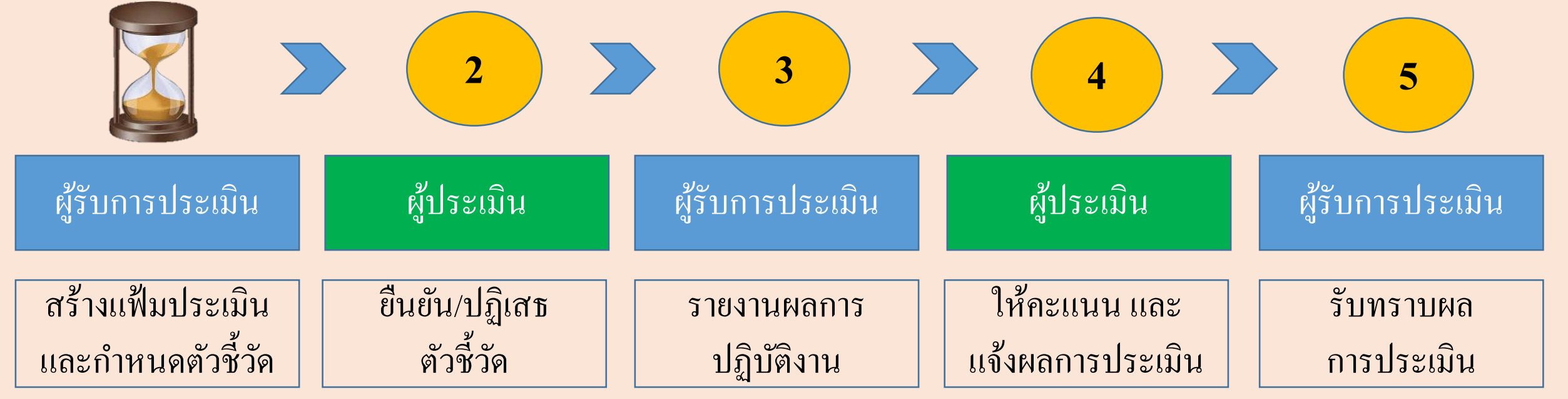

7 การกำหนดน้ำหนักสมรรถนะ ให้เป็นไปตามประกาศหลักเกณฑ์และวิธีการประเมินผลการปฏิบัติราชการของข้าราชการ  $\overline{1}$  $\overline{\phantom{a}}$ ์ ในสำนักงานรัฐมนตรี และสำนักงานปลัดกระทรวง กระทรวงเกษตรและสหกรณ์ ประจำปี พ.ศ. 2566 และกดบันทึก |

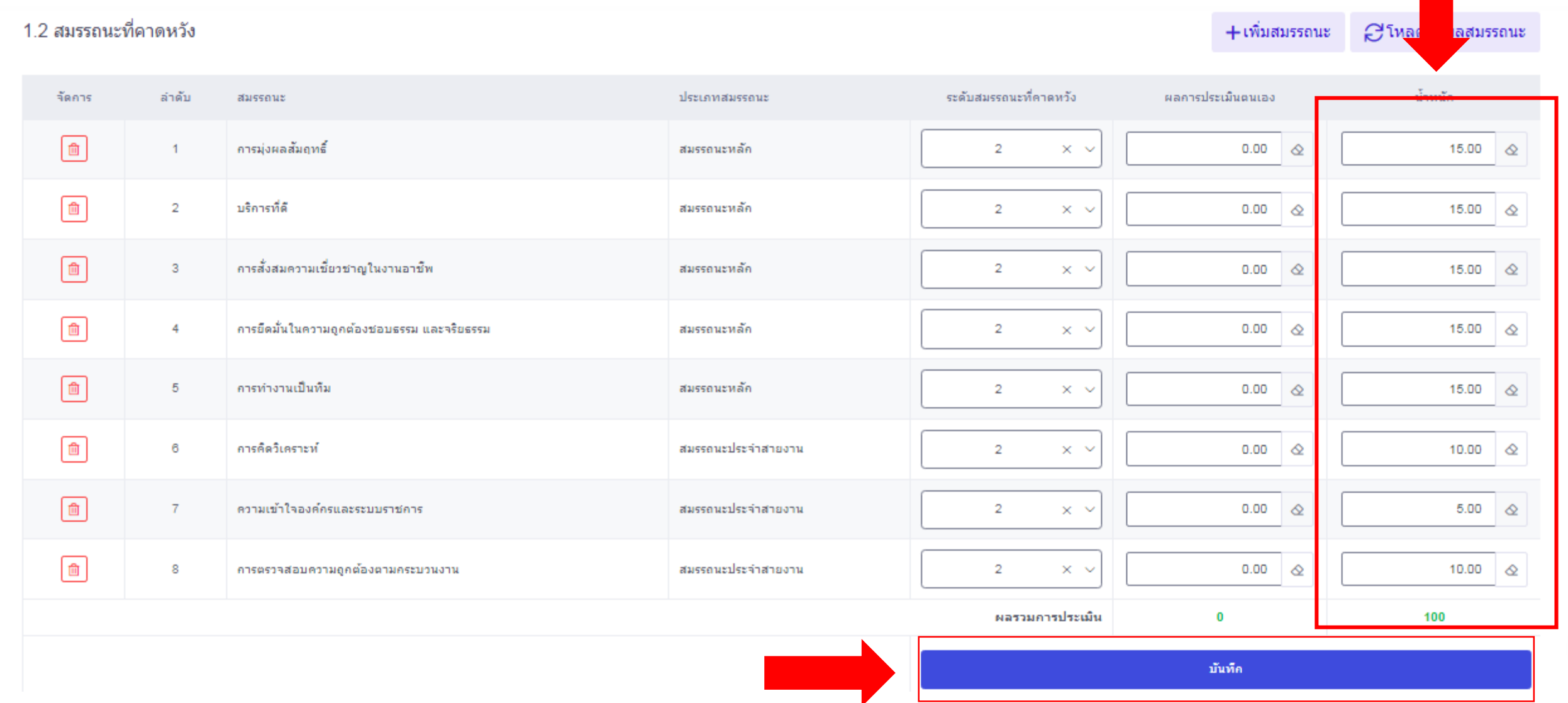

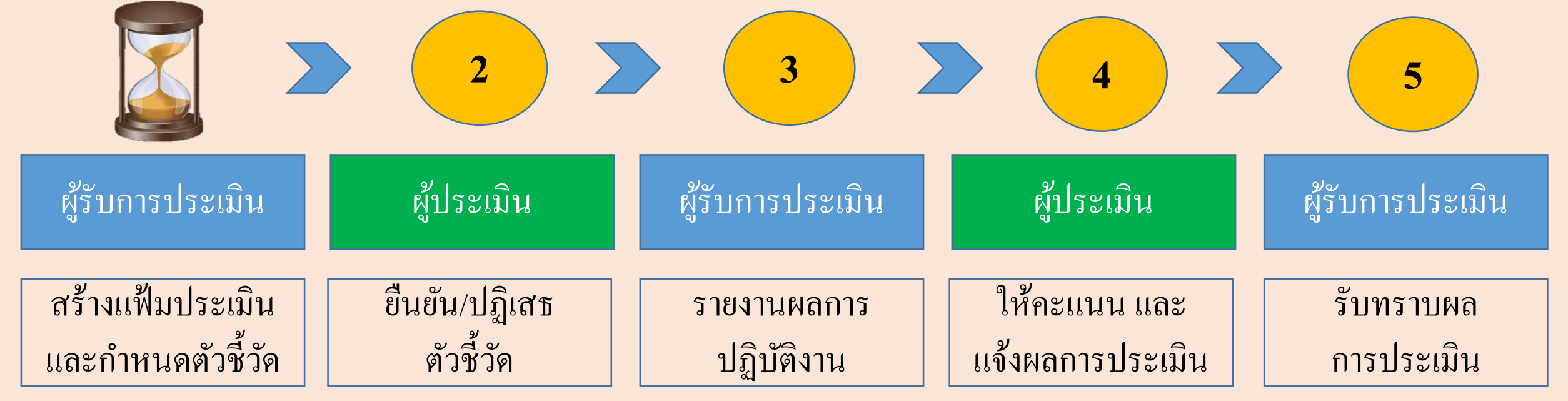

#### 8 กดส่งตัวชี้วัด (จากภาพเป็นเพียงตัวอย่างของการกำหนดตัวชี้วัด และค่าน้ำหนักตัวชี้วัด) **่**  $\overline{a}$ ่  $\overline{a}$

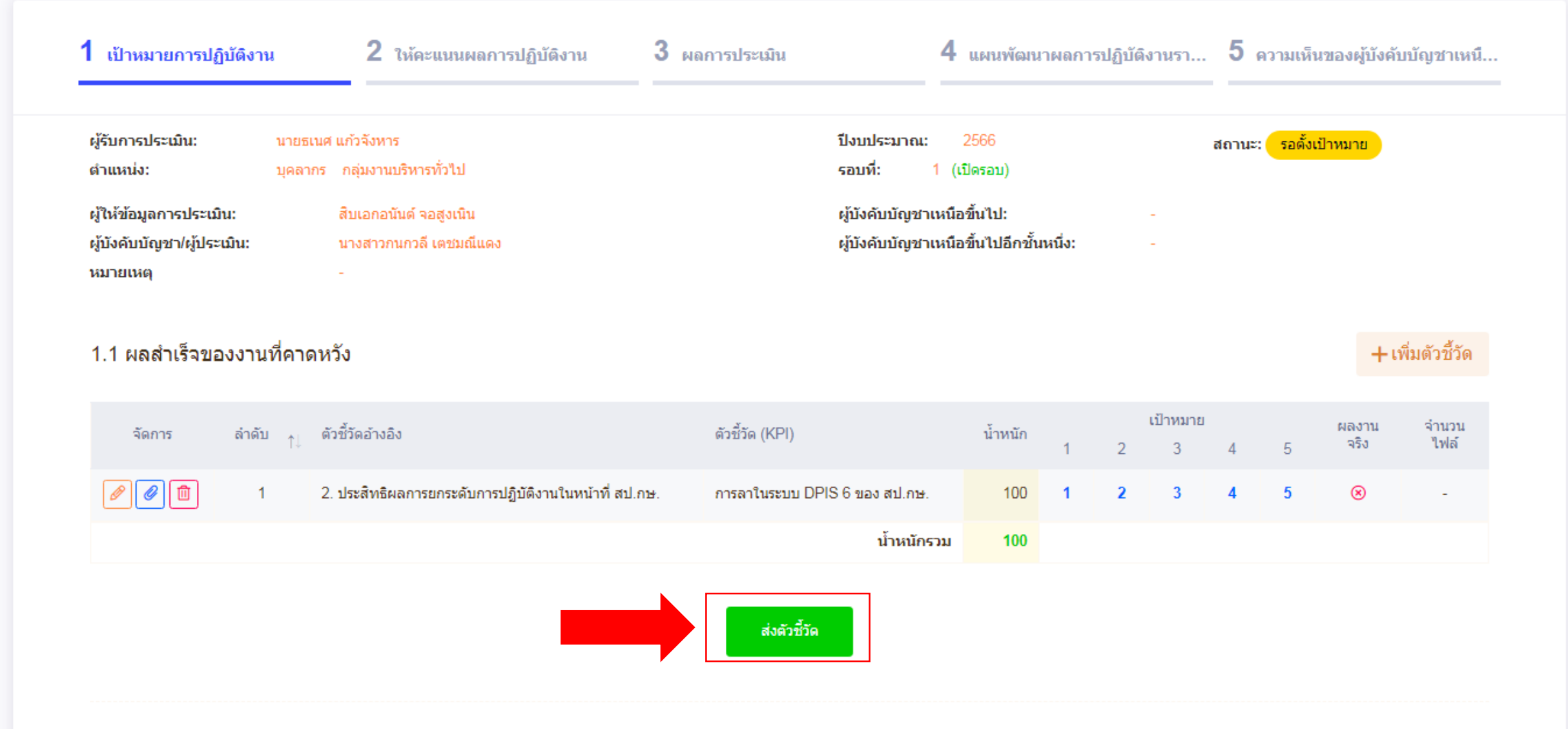

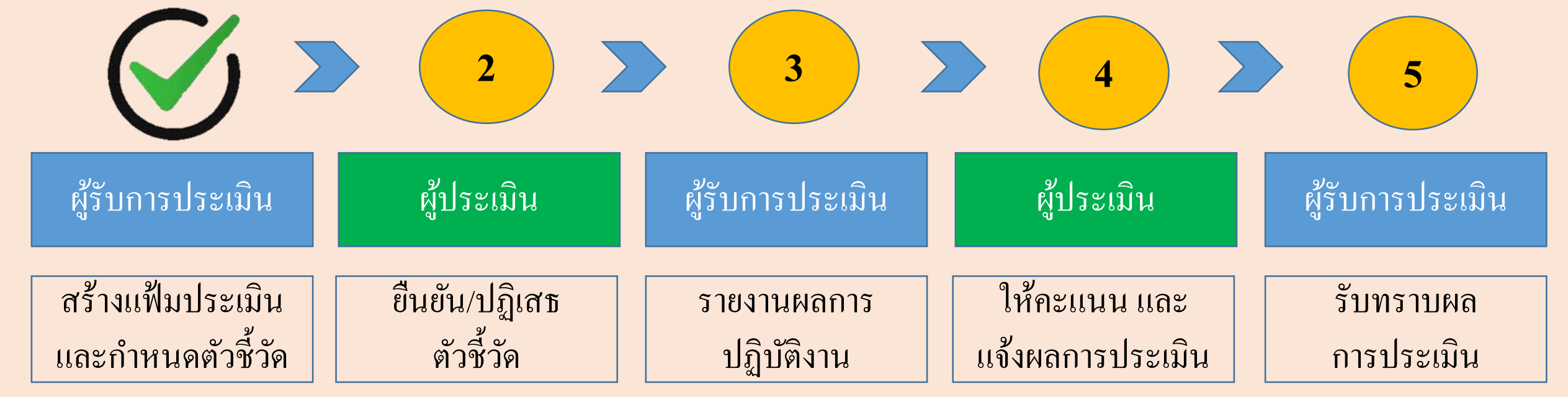

#### 9 เมื่อกดส่งตัวชี้วัดแล้ว สถานะของแฟ้มจะเปลี่ยนจาก รอตั้งเป้าหมาย เป็น รอยืนยันตัวชี้วัด ่<br>.

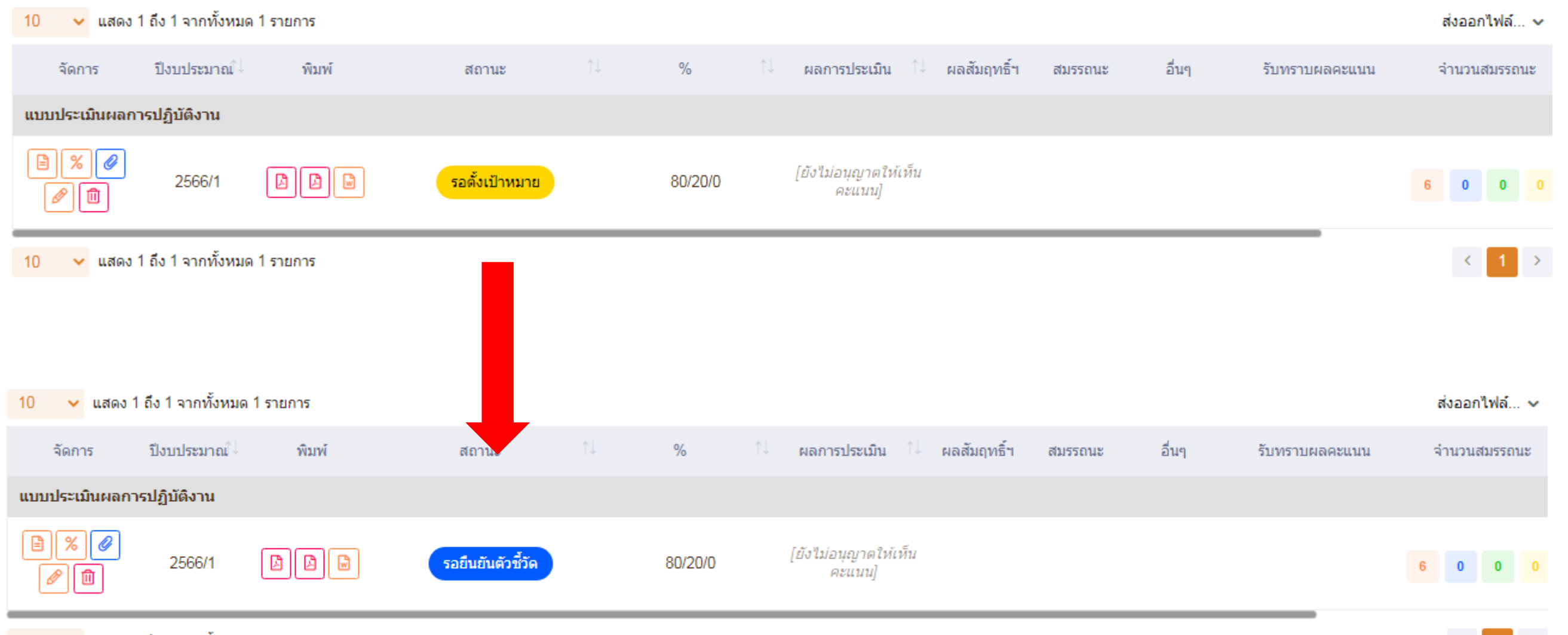

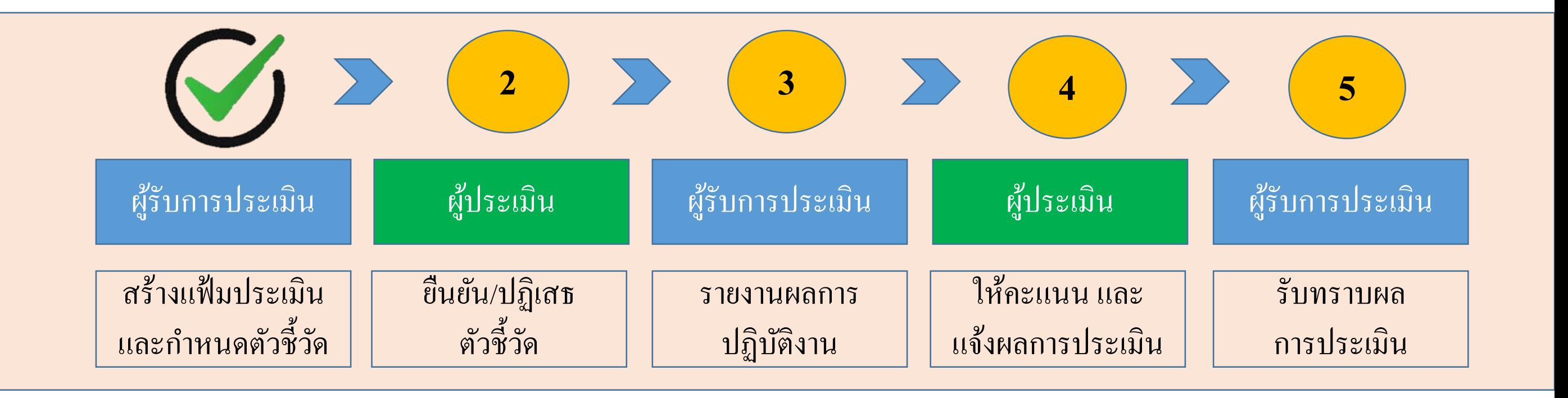

เสร็จสิ้นขั้นตอนการสร้างแฟ้มประเมินผลและกำหนดตัวชี้วัด ของผู้รับการประเมิน  **สถานะของแฟ้ ม :รอยืนยันตัวชี้วัด**

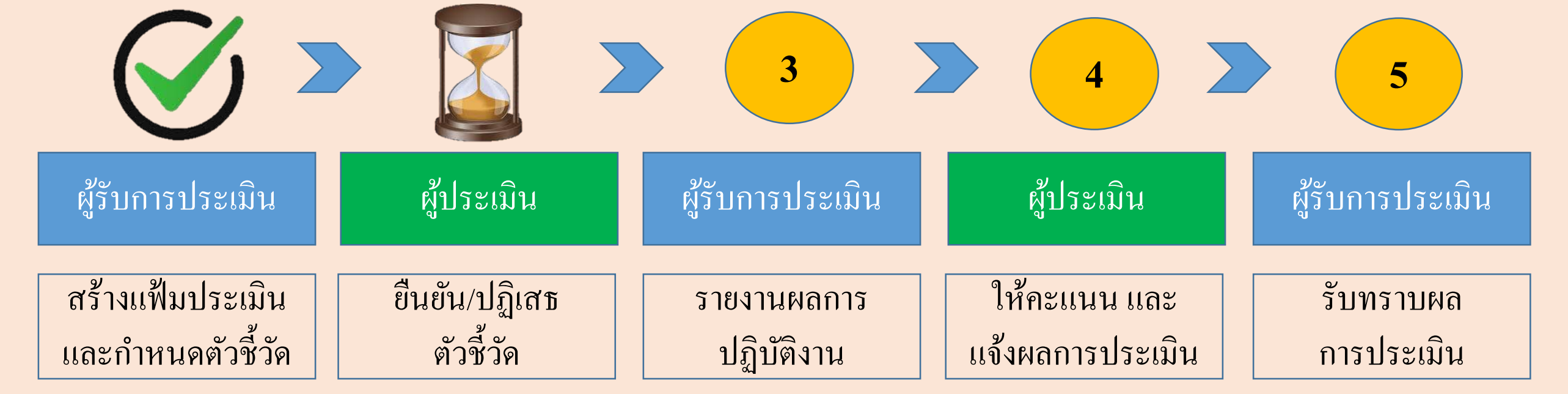

### 1 เลือกหัวข้อการประเมินผู้ใต้บังคับบัญชา

![](_page_11_Figure_2.jpeg)

![](_page_12_Picture_77.jpeg)

# 2 เลือกแฟ้มของผู้รับการประเมิน

![](_page_12_Picture_78.jpeg)

![](_page_13_Picture_169.jpeg)

# 3 เมื่อพิจารณาตัวชี้วัด และรายละเอียดตัวชี้วัดแล้ว เลือก ยืนยันตัวชี้วัด หรือ ปฏิเสธตัวชี้วัด

![](_page_13_Picture_170.jpeg)

#### 1.1 ผลสำเร็จของงานที่คาดหวัง

![](_page_13_Picture_171.jpeg)

![](_page_14_Picture_327.jpeg)

3 เมื่อกดยืนยันตัวชี้วัด หรือ ปฏิเสธตัวชี้วัด สถานะของแฟ้มประเมินจะเปลี่ยน ดังนี้

ั้∨ แสดง 1 ถึง 1 จากทั้งหมด 1 รายการ  $10<sup>1</sup>$ 10 ์ พ.แสดง 1 ถึง 1 จากทั้งหมด 1 รายการ 悍  $\%$ จัดการ ปีงบประมาณใ พิมพ์ สถานะ  $\uparrow \downarrow$  $\%$ จัดการ ปิ่งบประมาณใ พิมพ์ สถานะ แบบประเมินผลการปฏิบัติงาน แบบประเมินผลการปฏิบัติงาน  $\Box$  %  $\partial$ O % B  $\mathbb{Z}$   $\mathbb{Z}$ รอยืนยันตัวชี้วัด | D 2566/1 80/20/0 รอยืนยันตัวชี้วัด  $\boxdot$ 2566/1 ß 80/20/0 血 面 ั ∨ แสดง 1 ถึง 1 จากทั้งหมด 1 รายการ  $10<sup>1</sup>$  $\vee$  แสดง 1 ถึง 1 จากทั้งหมด 1 รายการ  $10<sup>°</sup>$  $\vee$  แสดง 1 ถึง 1 จากทั้งหมด 1 รายการ  $10<sup>1</sup>$ สังกัดการ ประเภท ครั้งที่ พิมพ์ สถานะ  $%$ ประเมิน แบบ  $\uparrow \downarrow$  $\%$ ปีงบประมาณใ พิมพ์ จัดการ  $\vec{n}$ £ แบบประเมินผลการปฏิบัติงาน กระทรวงเกษตร  $\mathbf{B} \parallel \mathcal{X} \parallel \mathcal{Q}$ และสหกรณ์ / สำนักงานปลัด | B || B G ้รอตั้งเป้าหมาย 80/20/0 2566/1 นายธเนศ แก้ว  $\mathbf{B} \parallel \mathbf{B} \parallel \mathbf{B}$ รอบันทึกผลการปฏิบัติงาน nschrechten 面 80/20/0  $-6$ จังหาร และสหกรณ์/ กองการเจ้า<br>หน้าที่

> ิ ↓ แสดง 1 ถึง 1 จากทั้งหมด 1 รายการ  $10<sup>°</sup>$

### กรณียืนยันตัวชี้วั

#### ้วัด จัด ปฏิเสธตัวชี้วัด

![](_page_15_Figure_0.jpeg)

เสร็จสิ้นขั้นตอน การยืนยัน/ปฏิเสธตัวชี้วัด ของผู้ประเมิน **สถานะของแฟ้ ม กรณี ยืนยันตัวชี้วัด :รอบันทึกผลการปฏิบัติงาน กรณี ปฏิเสธตัวชี้วัด :รอตั้งเป้ าหมาย (กลับไปแก้ไขตัวชี้วัด)**

![](_page_16_Picture_113.jpeg)

# 1 เมื่อสิ้นรอบการประเมิน เลือกสัญลักษณ์ดังภาพ เพื่อรายงานผลตามตัวชี้วัด

![](_page_16_Picture_114.jpeg)

![](_page_17_Picture_223.jpeg)

U

П

### 2 บันทึกผลการปฏิบัติงาน โดยอ้างอิงจากรายละเอียดตัวชี้วัด และแนบไฟล์เอกสารหลักฐาน

1.1 ผลสำเร็จของงานที่คาดหวัง เป้าหมาย ผลงาน จำนวน ่ล่าดับ <sub>↑</sub>⊥ ตัวชี้วัดอ้างอิง ตัวชี้วัด (KPI) น้ำหนัก จัดการ  $950$ ใฟล์  $\overline{a}$ 5 2. ประสิทธิผลการยกระดับการปฏิบัติงานในหน้าที่ สป.กษ.  $\circledR$ การลาในระบบ DPIS 6 ของ สป.กษ. 100  $\overline{3}$  $\overline{5}$  $\overline{2}$  $\boldsymbol{\Lambda}$ ◉ น้ำหนักรวม 100 1 บันทึกผลการปฏิบัติงาน ส่งแบบประเมิน/ขอแก้ไขตัวชี้วัด 1.1 ผลสำเร็จของงานที่คาดหวัง เป้าหมาย ผลงาน จำนวน ดัวชี้วัด (KPI) ่ ลำดับ <sub>↑∣</sub> ตัวชี้วัดอำงอิง น้ำหนัก จัดการ ใฟล์ จริง  $\overline{5}$  $\overline{3}$ 

ประสิทธิผลการยกระดับการปฏิบัติงานในหน้าที่ สป.กษ.  $\odot$ การลาในระบบ DPIS 6 ของ สป.กษ.  $\overline{5}$  $\circledcirc$ 100  $\overline{2}$ 3  $\boldsymbol{\Lambda}$ 2 แนบไฟล์หลักฐานน้ำหนักรวม 100

ส่งแบบประเมิน/ขอแก้ไขตัวชี้วัด

![](_page_18_Picture_111.jpeg)

3 กรอกระดับสมรรถนะในช่อง ผลการประเมินตนเอง โดยมีช่วงระดับคะแนนที่ 1 — 5 ความหมายให้เป็นไปตามประกาศหลักเกณฑ์ ่ ֦֧֦֧֦֧֘֝֝<u>֘</u><br>֧֚֝<br>֧֝ ֦֧֦֧֦֧֘֝֝<u>֘</u><br>֧֚֝ และวิธีการประเมินผลการปฏิบัติราชการของข้าราชการ ในสำนักงานรัฐมนตรี และสำนักงานปลัดกระทรวง กระทรวงเกษตรและ สหกรณ์ ประจ าปี พ.ศ. 2566 และกดบันทึก

![](_page_18_Picture_112.jpeg)

![](_page_19_Picture_118.jpeg)

4 หลังจากรายงานผลการปฏิบัติงาน และกรอกระดับสมรรถนะในช่อง ผลการประเมินตนเองแล้วกด ่<br>.<br>. ส่งแบบประเมิน/ขอแก้ไขตัวชี้วัด

### 1.1 ผลสำเร็จของงานที่คาดหวัง

![](_page_19_Picture_119.jpeg)

![](_page_20_Picture_188.jpeg)

5 เมื่อกดกดส่งแบบประเมิน/ขอแก้ไขตัวชี้วัด สถานะของแฟ้มประเมินจะเปลี่ยนจาก รอบันทึกผลการปฏิบัติงาน เป็น รอให้คะแนน ่<br>.<br>.

![](_page_20_Figure_2.jpeg)

 $10 - 8$  แสดง 1 ถึง 1 จากทั้งหมด 1 รายการ

![](_page_21_Figure_0.jpeg)

เสร็จสิ้นขั้นตอน การรายงานผลการปฏิบัติงาน ของผู้รับการประเมิน **สถานะของแฟ้ ม :รอให้คะแนน**

![](_page_22_Picture_73.jpeg)

# 1 เลือกแฟ้มของผู้รับการประเมิน

![](_page_22_Picture_74.jpeg)

![](_page_23_Picture_133.jpeg)

# 2 ผู้ประเมินสามารถคำเนินการได้ 2 กรณี คือ 1 ปลดล็อคการแก้ไขตัวชี้วัด หรือ 2 ให้คะแนนผลการปฏิบัติงาน

![](_page_23_Picture_134.jpeg)

![](_page_24_Picture_76.jpeg)

## 3 กดสัญลักษณ์ดังภาพ และให้คะแนน พร้อมประเมินสมรรถนะ

![](_page_24_Picture_77.jpeg)

#### 2.1 ผลสำเร็จของงานจริง

![](_page_24_Picture_78.jpeg)

![](_page_25_Picture_126.jpeg)

### 4 ให้ระดับคะแนนผลการปฏิบัติงาน และให้ความเห็น กดบันทึก

![](_page_25_Figure_2.jpeg)

![](_page_26_Picture_103.jpeg)

5 กรอกระดับสมรรถนะในช่อง ผลการประเมินสมรรถนะ โดยมีช่วงระดับคะแนนที่ 1 — 5 ความหมายให้เป็นไปตามประกาศ ่<br>.<br>. ֦֧<u>֘</u><br>֧֚֝ หลักเกณฑ์และวิธีการประเมินผลการปฏิบัติราชการของข้าราชการ ในสำนักงานรัฐมนตรี และสำนักงานปลัดกระทรวง กระทรวง เกษตรและสหกรณ์ ประจ าปี พ.ศ. 2566 และกดถัดไป

![](_page_26_Picture_104.jpeg)

![](_page_27_Picture_74.jpeg)

### 6 เลือกหัวข้อผลการประเมิน

![](_page_27_Picture_75.jpeg)

![](_page_28_Picture_90.jpeg)

#### $\epsilon$  เลือกดูผลการประเมิน  $(\dot$ ค่อ) ่

3.1 ผลการประเมิน

![](_page_28_Picture_91.jpeg)

![](_page_28_Picture_92.jpeg)

![](_page_29_Picture_101.jpeg)

7 ให้ความเห็นการประเมินผลสัมฤทธิ์ของงานและสมรรถนะ ໌ $\frac{1}{1}$ 

![](_page_29_Picture_102.jpeg)

![](_page_30_Picture_159.jpeg)

8 เลือกให้เห็นคะแนน กดบันทึก / เลือกไม่อนุญาตให้ผู้ให้ข้อมูลแก้ไขคะแนน กรณีผู้ประเมินเห็นว่าผลคะแนนนี้เป็นที่สิ้นสุด ่ ่  $\overline{\phantom{a}}$ 

![](_page_30_Picture_160.jpeg)

![](_page_31_Picture_128.jpeg)

7 ข้อสังเกตคนที่ได้รับการให้คะแนนแล้ว หรือยังไม่ได้รับการให้คะแนน เข้าที่เมนู การประเมินผู้ใต้บังคับบัญชา กดค้นหา 1 ครั้ง

![](_page_31_Picture_129.jpeg)

![](_page_32_Figure_0.jpeg)

เสร็จสิ้นขั้นตอน ให้คะแนน และแจ้งผลการปฏิบัติงาน ของผู้ประเมิน **สถานะของแฟ้ ม กรณี ปลดล็อคการแก้ไขตัวชี้วัด :รอตั้งเป้ าหมาย (กลับไปแก้ไขตัวชี้วัด) กรณี ให้คะแนนแล้ว :รอให้คะแนน เมื่อผ่านคณะกรรมการกลั่นกรองจึงกดให้เห็นคะแนน :รอรับทราบคะแนน**

![](_page_33_Picture_80.jpeg)

#### 1 กดรับทราบ หร ื อไม รับทราบผล ่

![](_page_33_Picture_81.jpeg)

![](_page_34_Picture_74.jpeg)

# 2 สถานะกาประเมินจะเปลี่ยนจาก รอรับทราบคะแนน เป็น สรุปผลแล้ว

![](_page_34_Picture_75.jpeg)

10 - ∨ิแสดง 1 ถึง 1 จากทั้งหมด 1 รายการ

![](_page_35_Figure_0.jpeg)

# **เสร็จสิ้นขั้นตอน รับทราบผลการประเมิน** <u>ิสถานะของแฟ้ม</u> : สรุปผลแล้ว **ุ กรณี กดรับทราบผล : - กรณี กดไม่รับทราบผล ให้ปร ิ ้ นแบบสร ปผลการปฏ ิ บ ั ตง ิ านจากระบบและให ้ ข ้ าราชการ ุ ในส านักงานลงชื่อเป็ นพยานการแจ้งผลการประเมินเก็บไว้เป็ นหลักฐาน**

![](_page_35_Figure_2.jpeg)